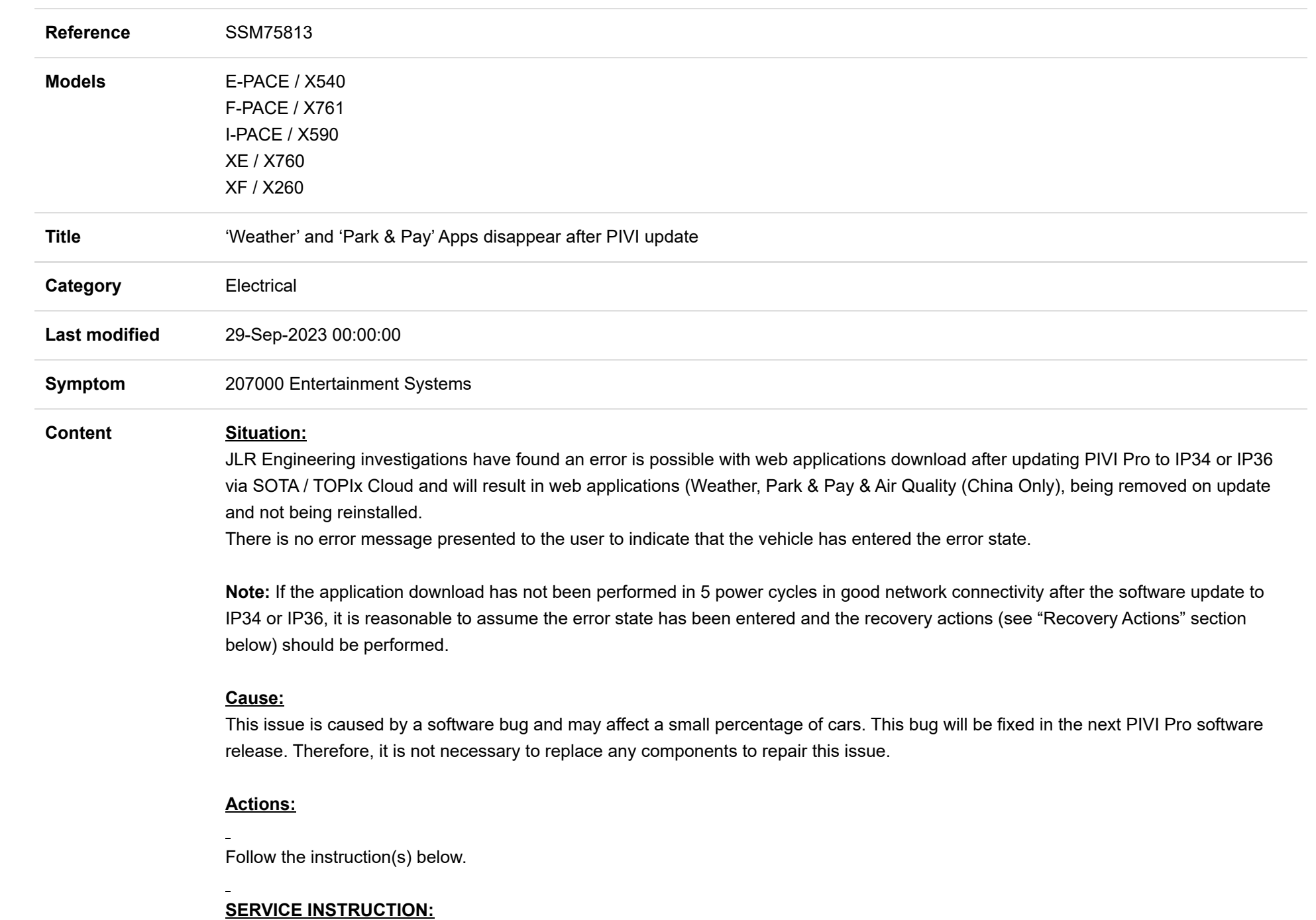

The error state can be recovered by the following steps:

- 1. Ensure the vehicle is in an area with good network connectivity
- 2. Ensure connectivity has been enabled
- 3. From the PIVI HMI select "Settings (Gear wheel icon) > All > Apps > Live Apps > Delete Live Apps"
- 4. Confirm the request to "Delete Live Apps"
- 5. Perform a normal shutdown\*
	- 1. Turn off the engine
	- 2. Lock the vehicle
	- 3. Wait 5 minutes for the vehicle ECUs to shutdown
- 6. Unlock the vehicle and start the engine
- 7. Wait up to 10 minutes (depending on network connection) for the application download to trigger automatically. This can also be a normal drive cycle.
- 8. You will observe a notification in the notification drawer showing "Download in Progress" and then "Download Complete".
- 9. When "Download Complete" is observed, perform another shutdown\*, as per step 5
- 10. On the following drive cycle the web applications will be visible in the application drawer and there will be a notification in the notification drawer stating "Update installed successfully"
	- \* Or restart PIVI by holding the volume/standby button for 20 seconds until the PIVI screen goes blank, triggering a cold restart.

Thank you in advance for your assistance with this matter

(Ref 000275813)

anBhdHRlcnM7MjAyMy0wOS0yOVOxNjozODozMS44MzhaOzEzNi4yMjYuNzQuMTA1Oy